ホーム画面の「設定」を 選択してください

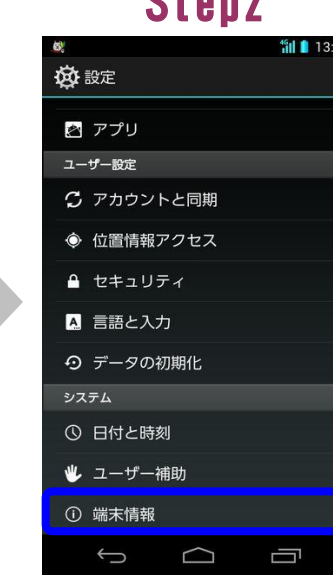

「端末情報」を 選択してください

### Step1 Step2 Step3

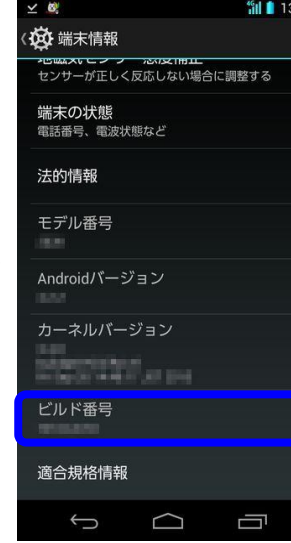

ビルド番号が 最新であることを 確認してください

### ソフトウェア更新手順 以下の手順にそってソフトウェア更新を行います。

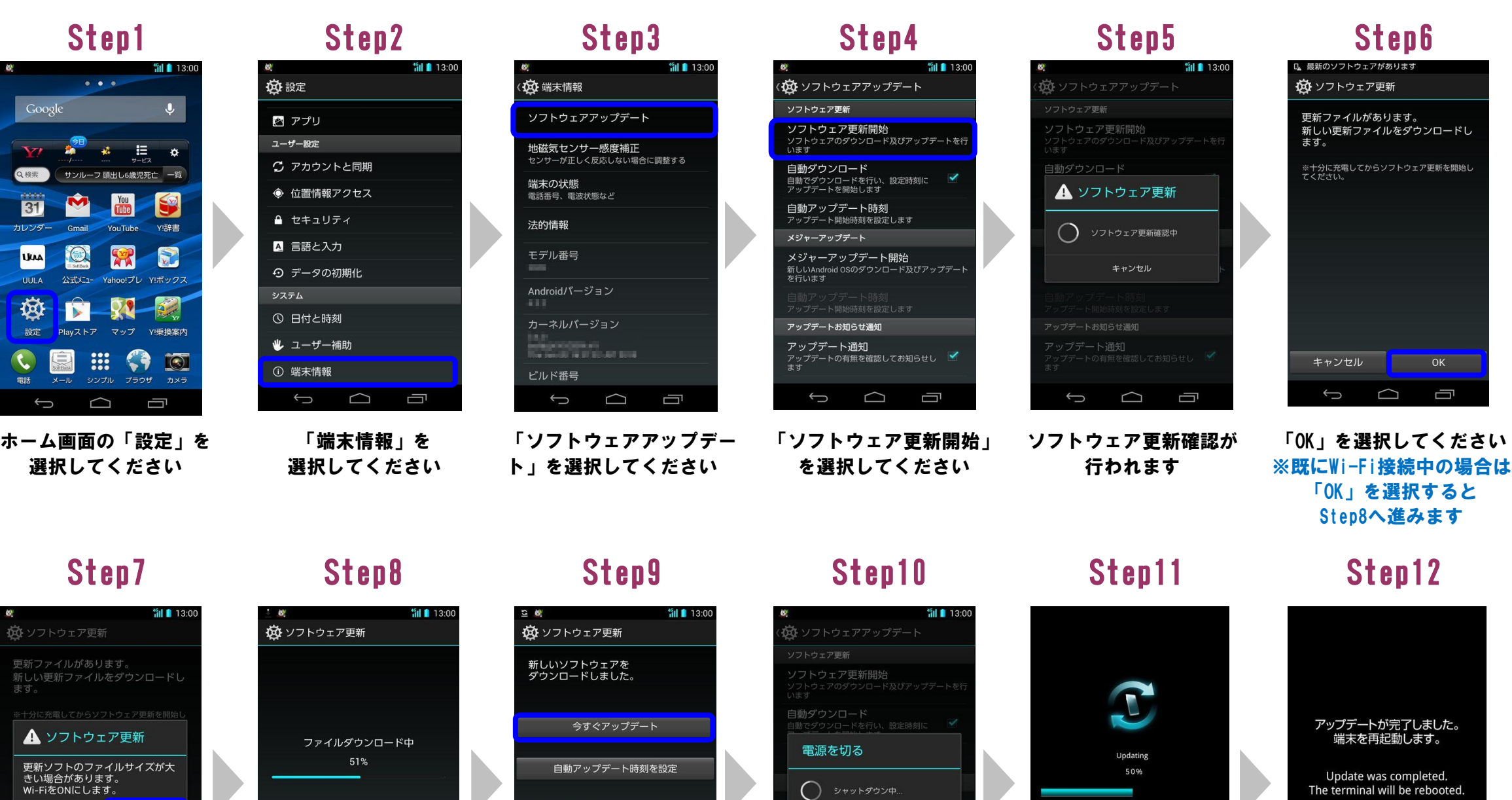

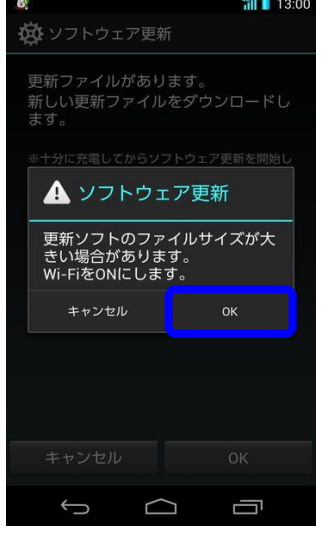

「今すぐアップデート」を 選択してください

.<br>ツプデート通知<br>…プラートの方気もPPP!!  $\Box$ 一

自動的にシャットダウン が開始されます

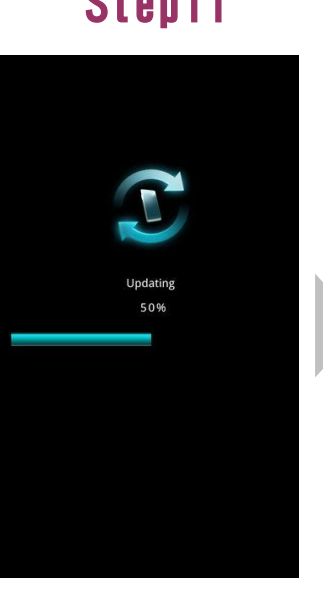

「OK」を選択してください ※3G接続でダウンロードす る場合は「キャンセル」を 選択してください

ソフトウェアを ダウンロード中です

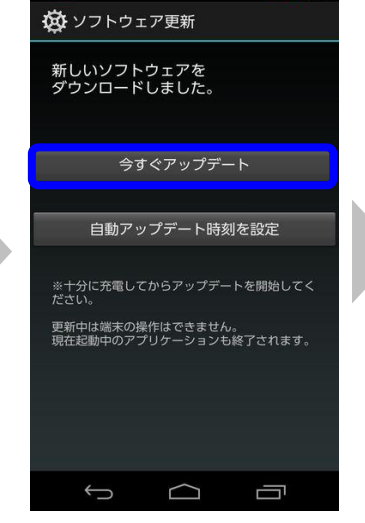

ソフトウェア更新が

完了すると 自動的に再起動されます

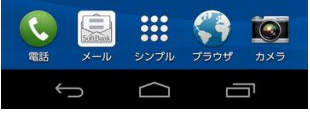

ソフトウェアを 更新中です

# Step13

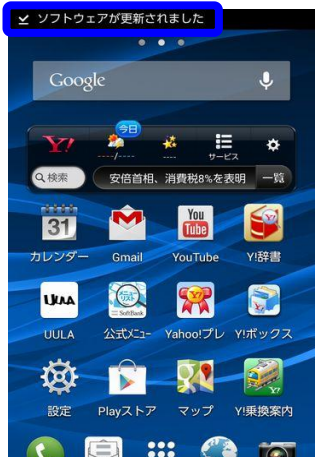

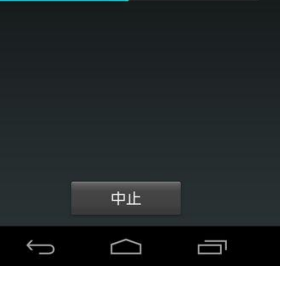

「ソフトウェアが更新され ました」のメッセージが 表示されます

## 2 ソフトウェアバージョンの確認 以下の手順でソフトウェア更新が正常完了したことを確認できます。

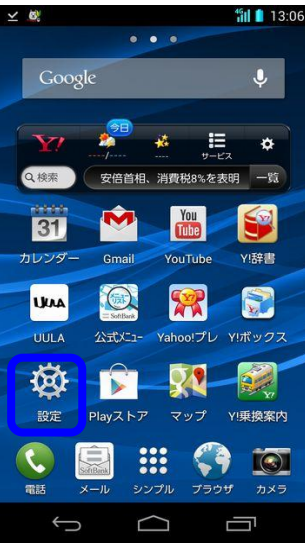